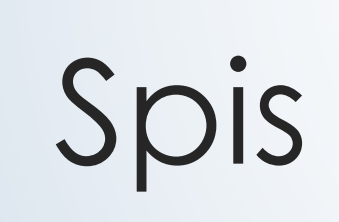

### Spis

- ❑ Shromažďuje související dokumenty
- ❑ Nemůže existovat prázdný spis.
- ❑ Vzniká založením nového spisu nad VD nebo DD nebo odpovědí na DD
- ❑ Spis přebírá typ/věcnou skupinu spisu od zakládajícího dokumentu.

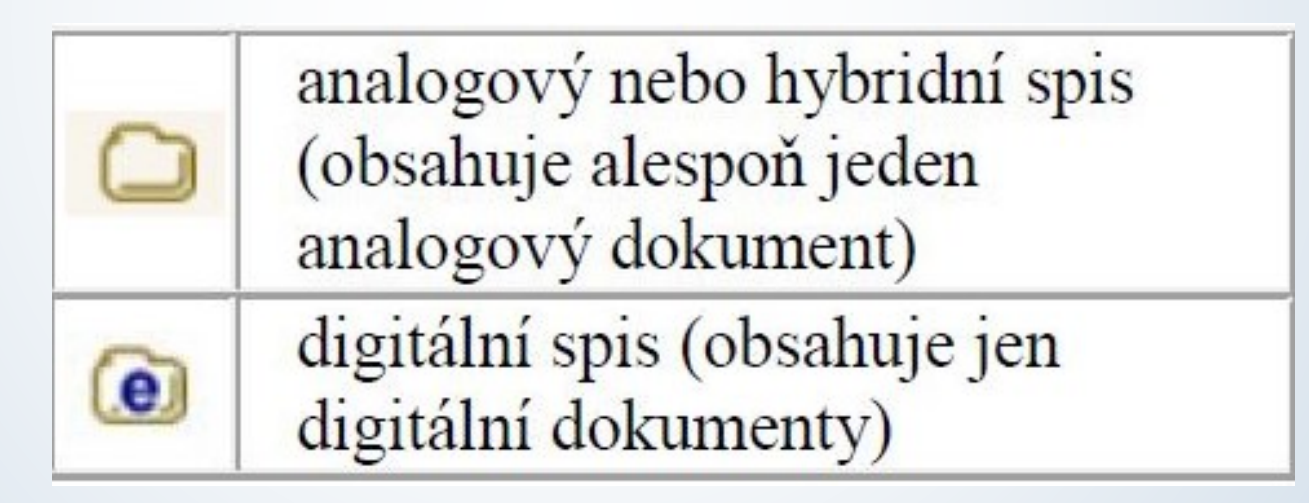

Tabulka převzata: Uživatelská příručka systému Spisové služby (SpS) pro role Referent, Sekretářka, Vedoucí. Verze 2.35, str. 65

#### Pravidla pro tvorbu spisu

#### ❑ Spis tvoří:

- ✓ Dokumenty, které jsou součástí správního řízení
- ✓ Dokumenty, které na sebe přímo navazují nebo se doplňují
- ✓ Dokumenty ve vazbě doručený dokument a odpověď na něj
- ✓ Dokumenty, které se týkají stejné agendy

#### Přístup k historickým dokumentům

❑ Metodika pro uzavírání objektů je platná od roku 2023:

❑ Prosíme o dodržení metodiky i při uzavírání historických dokumentů vytvořených do konce roku 2022 tam, kde to je možné.

#### Přístup k historickým dokumentům

❑ Tam, kde není možné metodiku dodržet, postupujte, prosím, podle tohoto seznamu:

- ✓ **Běžná agenda pracoviště:** VS PI/1 (v budoucnu P1.1), skartační režim S1: balíky, soukromé dopisy, kondolence, gratulace, posudky pro jiné Univerzity. Tyto dokumenty **NEMAJÍ analogové originály**.
- ✓ **Podklady pro PER/OHR:** VS PI/1 (v budoucnu P1.1), skartační režim S1, kolonka Fyzické uložení OHR. **NEMÁTE analogové originály**. Jejich originály jsou archivovány na OHR: např. dohody o provedení práce, evidenční listy, atd.
	- ✓ **Podklady pro EO:** VS PI/1 (v budoucnu P1.1), skartační režim S1, kolonka Fyzické uložení EO. **NEMÁTE anglogové originály**. Jejich originály jsou archivovány na EO: např. podklady pro smlouvy (např. døručená jednostranně podepsaná smlouva v analogové podobě, vypravená oboustranně podepsaná smlouva)
	- ✓ **V případě, že budou mít dokumenty u sebe přiloženou el. přílohu (postačí i sken), tvořte samostatné spisy s přísnějším skartačním režimem.**
	- ✓ **V případě, kdy máte k dispozici analogové originály, tvořte samostatné spisy s přísnějším skartačním režimem.**
	- ✓ Dokumenty, ke kterým máte analogové originály, řaďte, pokud je to možné, ideálně do analogových spisů.

#### Vznik spisu nad dokumentem

#### Postup:

- ❖ Označíme si dokument, ze kterého chceme udělat zakládající dokument spisu.
- ❖ Nad označeným dokumentem vytvoříme spis.
- ❖ Klikneme na tlačítko ZALOŽIT a vybereme možnost NOVÝ SPIS NAD DOKUMENTEM

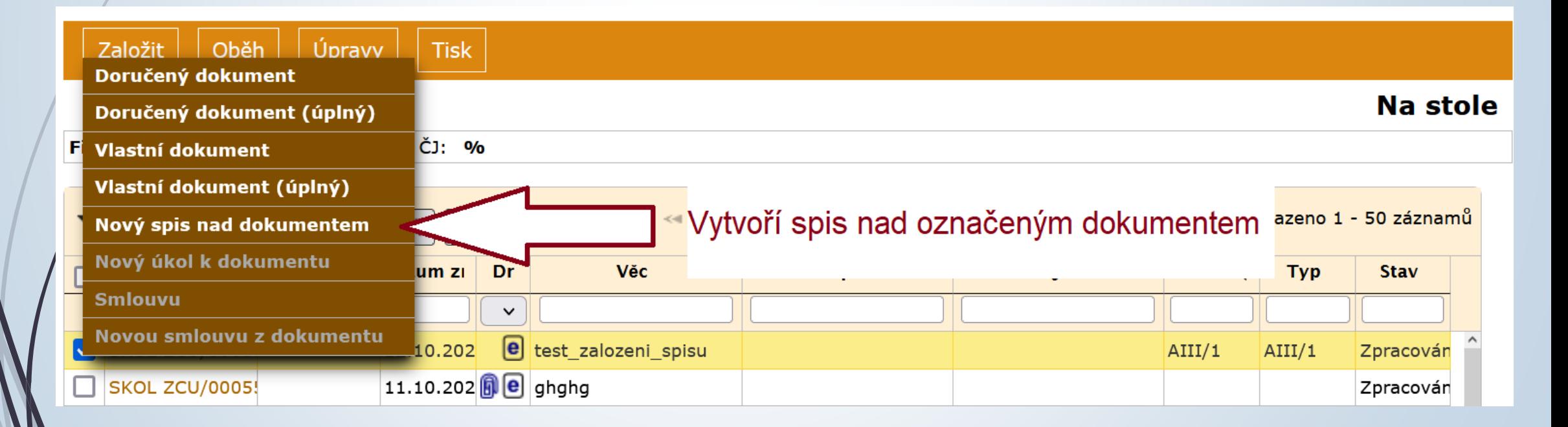

#### Vznik spisu nad dokumentem

❑ Vyplníme profilový formulář spisu:

- ❖ Povinné položky pro vznik Spisu jsou VĚC, FORMA, VS a TYP.
- ❖ Název, formu i VS a Typ přebírá od zakládajícího dokumentu

#### Vznik spisu nad dokumentem

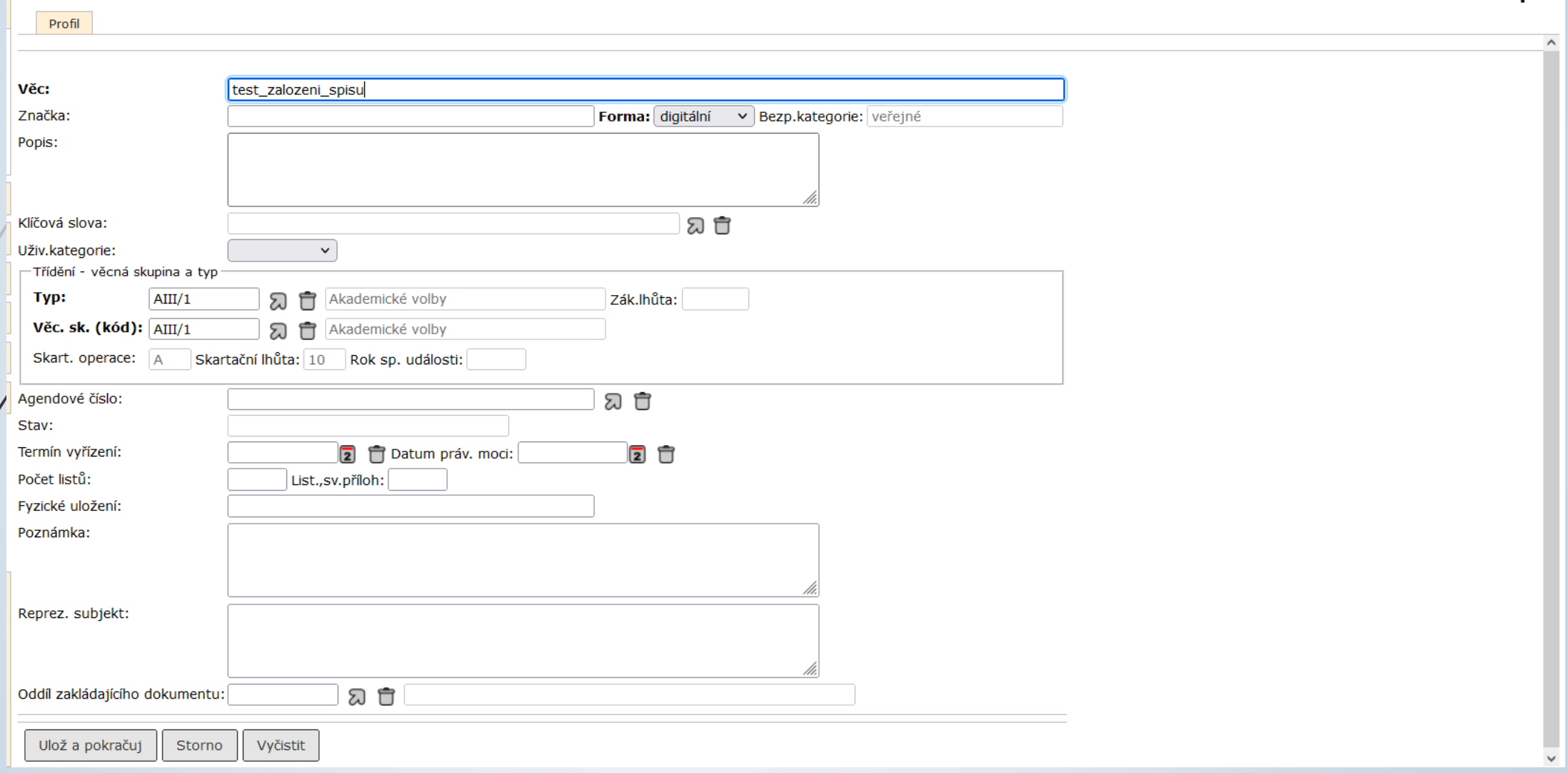

Na stole - Spis

### Zakládající dokument spisu

- ❑ Dokument s pořadovým číslem 1, nad nímž se spis zakládal.
- ❑ Zakládající dokument nelze vyjmout.
- ❑ Pokud ho přeci jenom potřebujeme vyjmout, musíme nejdříve ze spisu vyjmout ostatní přiřazené dokumenty a pak provést OSAMOSTATNĚNÍ ZAKLÁDAJÍCÍHO DOKUMENTU se současným zrušením spisu.
- ❑ POSTUP:
	- ❖ Pokud spis neobsahuje jiné dokumenty, lze zakládající dokument osamostatnit a tím zrušit spis.
	- ❖ Rozklikneme si profil spisu.
	- ❖ Z horního menu vybereme ÚPRAVY možnost OSAMOSTATNĚNÍ ZAKL. DOKUMENTU
	- ❖ Po potvrzení volby je spis zrušen a dokument se vrátí do složky NA STOLE

#### Osamostatnění dokumentu

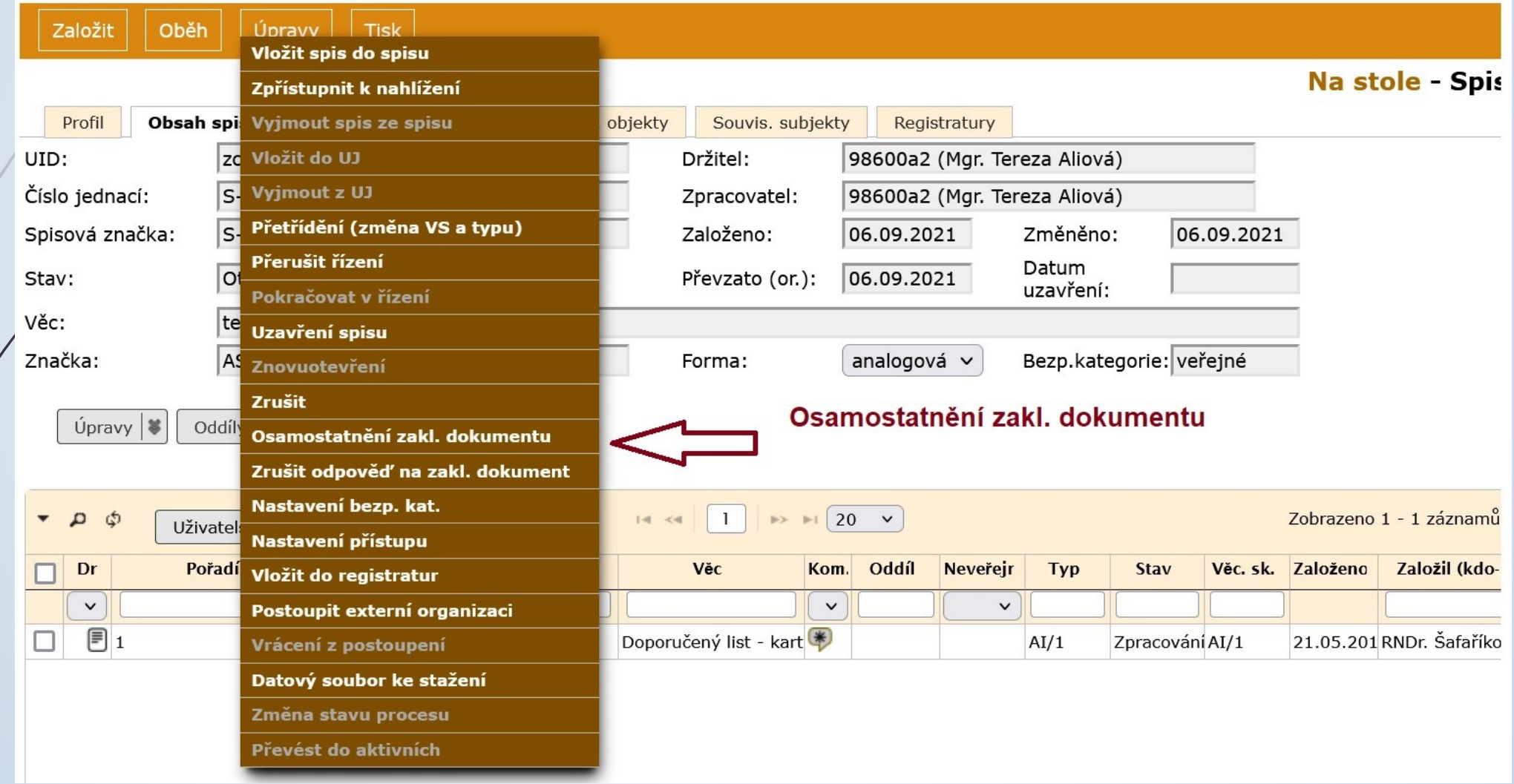

#### Osamostatnění dokumentu

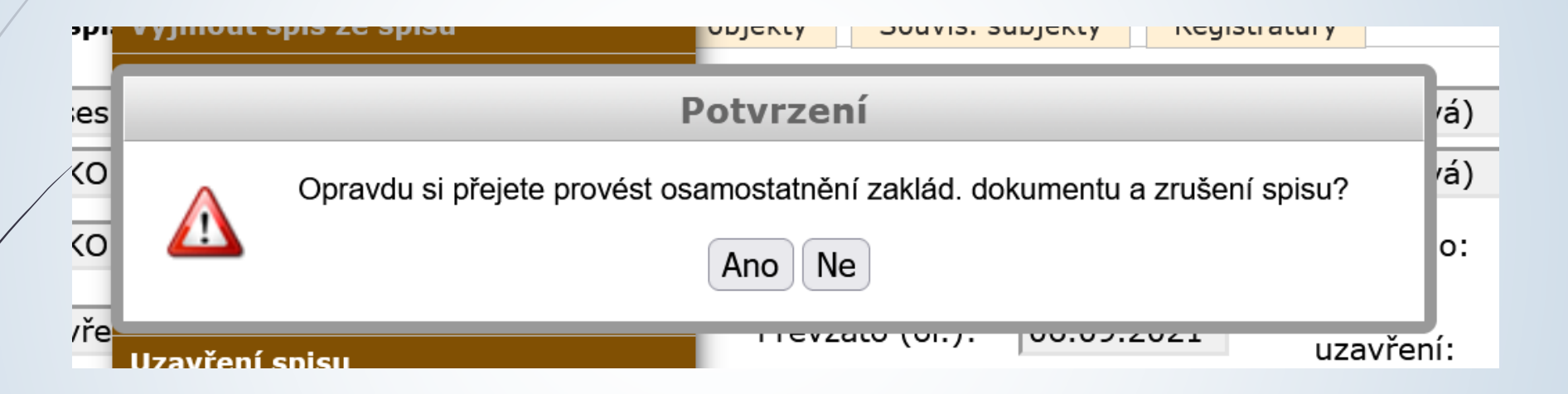

#### Dokumenty spisu

- ❑ Dokumenty s pořadovým číslem 2 a více lze ze spisu vyjmout.
- ❑ Vyjmuté dokumenty jsou označeny šedivou kurzívou.
- ❑ Zůstává jim původní řazení.
- ❑ Pokud jsou do spisu vráceny, vrátí se na své původní místo.
- ❑ Pokud spis obsahuje doručený dokument a odpověď na něj a tento dokument není zakládající, jsou zařazeny/přeřazeny do spisu společně.

### Vznik spisu Odpovědí na dokument

- Jen u doručených dokumentů.
- ❑ Více informací v kapitole
- ❑ POSTUP:
	- ❖ Vybereme doručený dokument a otevřeme si jeho profil
	- ❖ V horním menu klikneme na tlačítko ZALOŽIT a vybereme možnost ODPOVĚĎ NA DOKUMENT

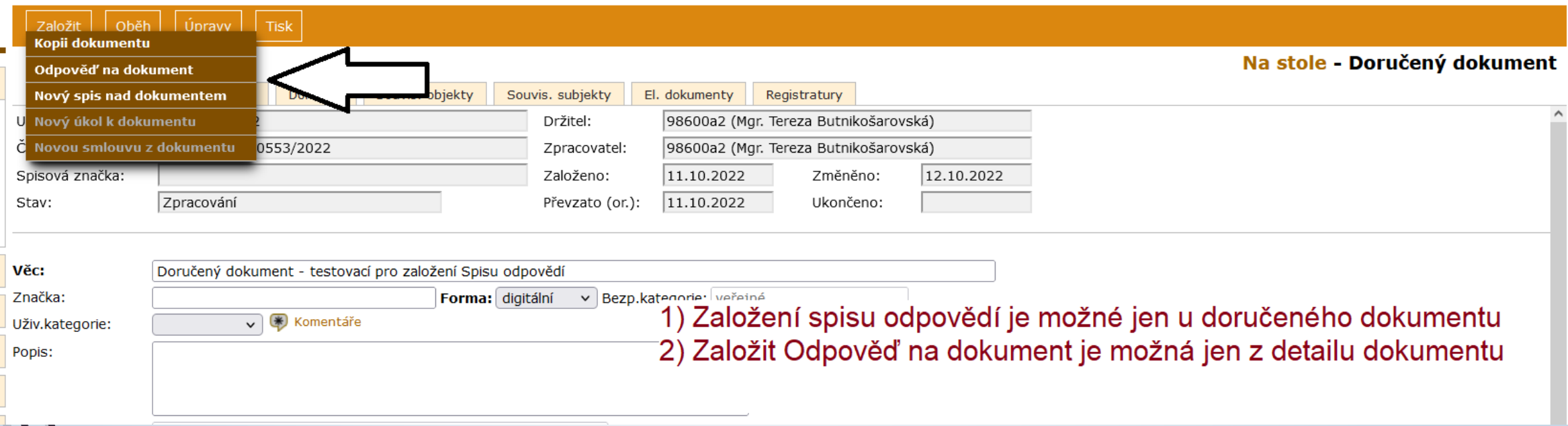

#### Vznik spisu Odpovědí na dokument

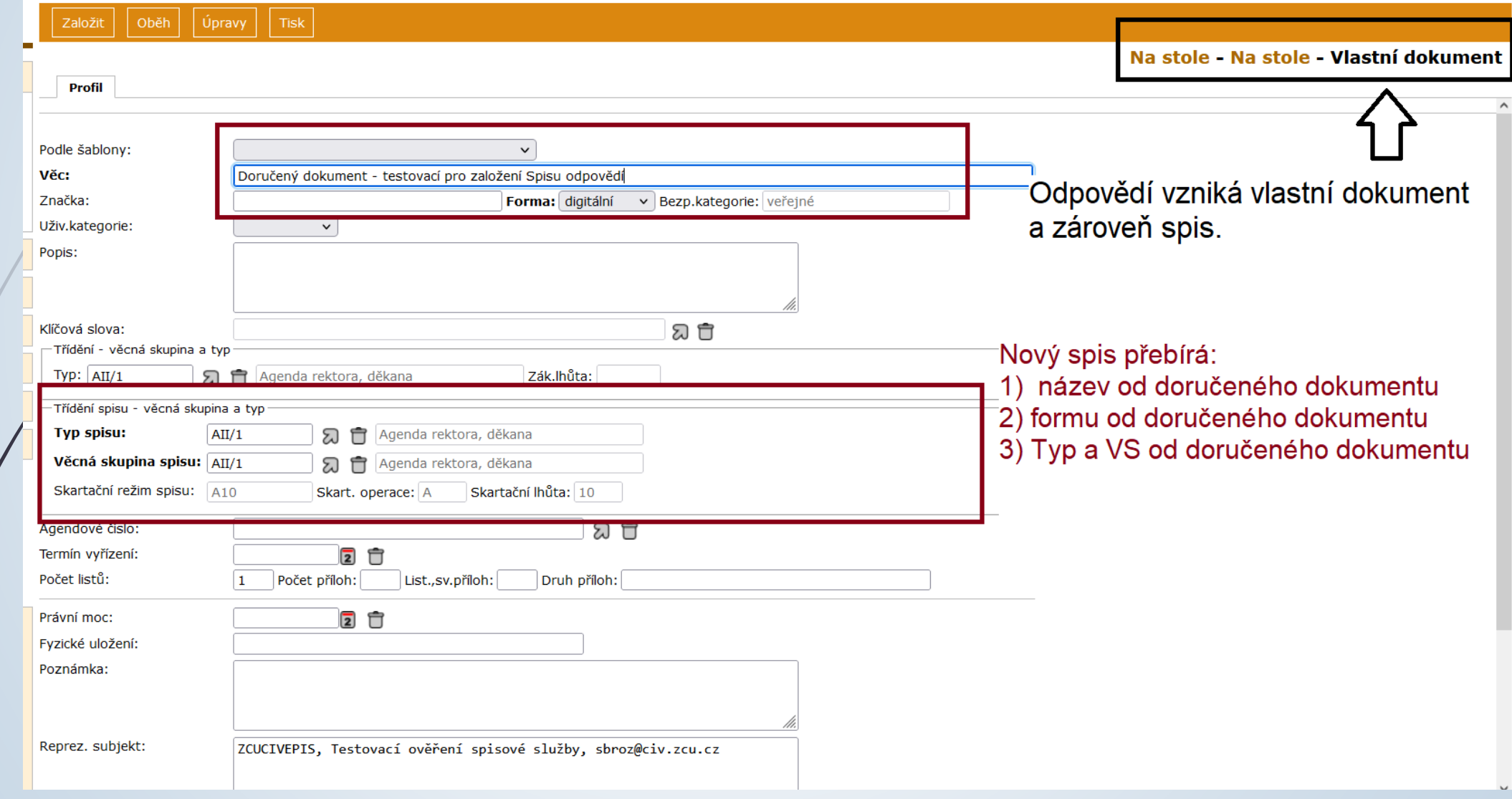

#### Založení nového dokumentu do spisu

- ❑ Pokud vytváříme vlastní nebo doručený dokument, který chceme ihned zařadit do spisu.
- ❑ POSTUP:
	- ❖ Vybereme si příslušný spis a zobrazíme si jeho detail
	- ❖ V horním menu vybereme tlačítko ZALOŽIT
	- ❖ Vybereme možnost VLASTNÍ DOKUMENT DO SPISU/ DORUČENÝ DOKUMENT (ÚPLNÝ) DO SPISU
	- ❖ Otevře se formulář VLASTNÍ DOKUMENT (nebo DORUČENÝ DOKUMENT (ÚPLNÝ) s profilem nového dokumentu s některými údaji převzatými z profilu spisu.
	- ❖ Doplníme potřebné údaje a uložíme.

#### Založení nového dokumentu do spisu

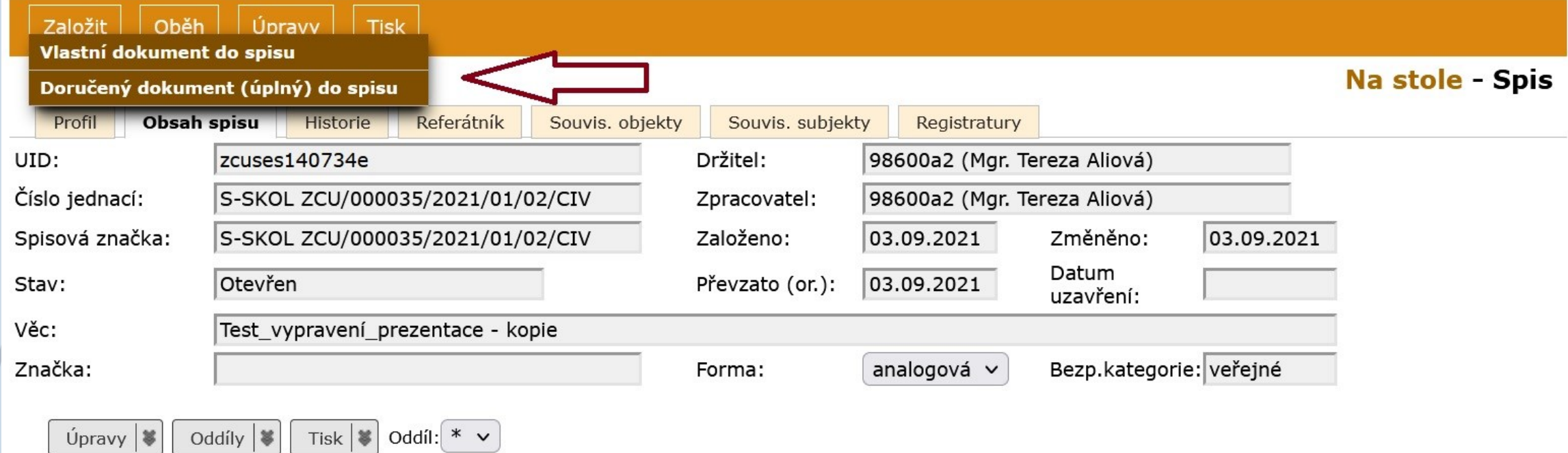

#### Založení nového dokumentu do spisu

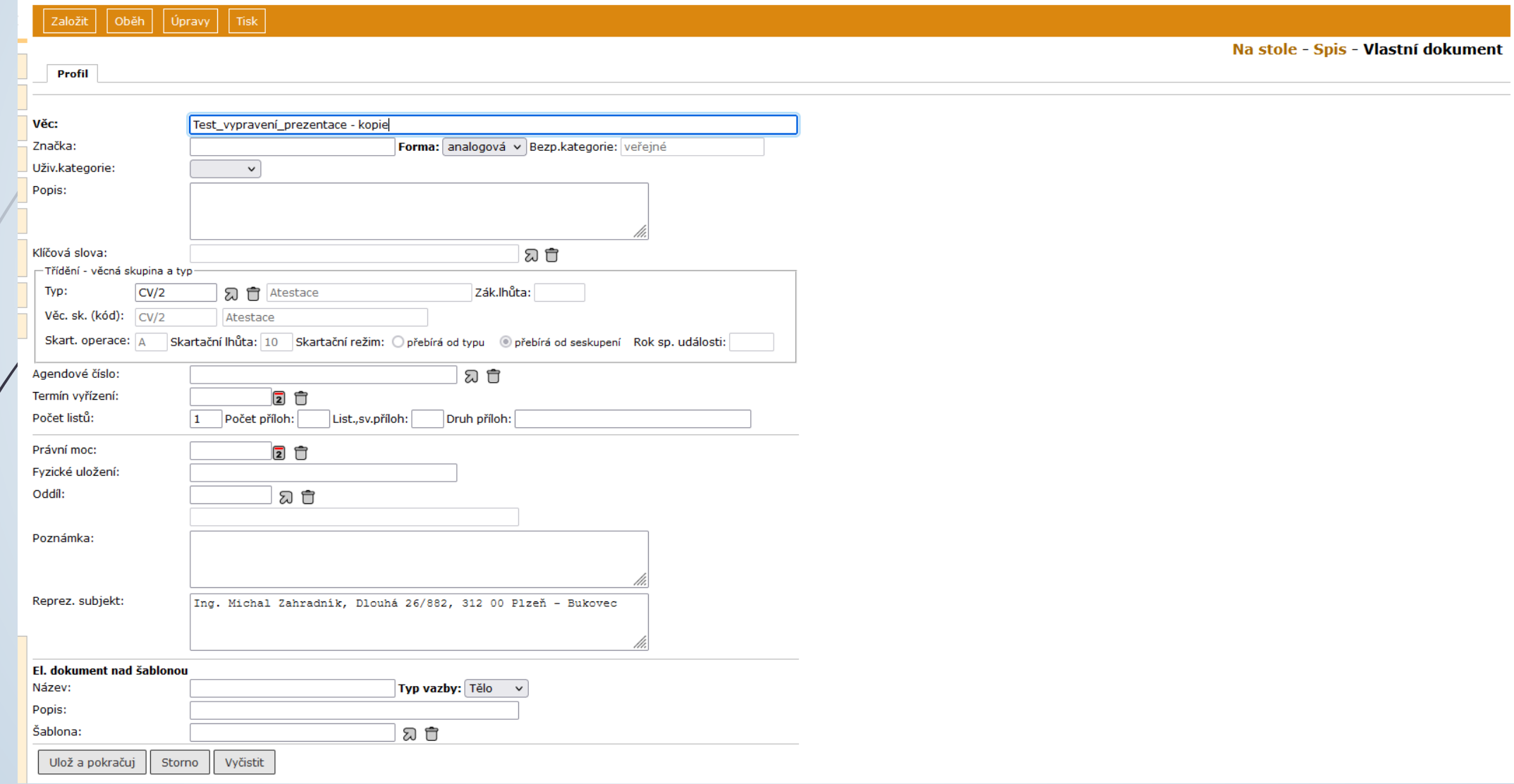

#### Vložení dokumentu do spisu

- ❑ Dokumenty vkládané do spisu přebírají věcnou skupinu spisu
- ❑ Pokud má dokument nastaveno:
	- ❖ SKARTAČNÍ REŽIM PŘEBÍRÁ OD TYPU: skartační režim se nemění
	- ❖ SKARTAČNÍ REŽIM PŘEBÍRÁ OD SESKUPENÍ: skartační režim dokumentu se změní podle spisu.
- ❑ Záložka SOUVISEJÍCÍ SUBJEKTY: do spisu se přenáší všechny související subjekty z vkládaných dokumentů
- ❑ Při vkládání je dokument možné i vyřešit (uzavřít), pokud tomu nebudou bránit formální nedostatky.

#### Vložení dokumentu do spisu

#### ❑ POSTUP:

- ❖Ve složce Na stole zaškrtneme spis a vybraný dokument, který do něho chceme vložit
- ❖Z horního menu klikneme na tlačítko ÚPRAVY
- ❖Vybereme možnost VLOŽIT DO SPISU

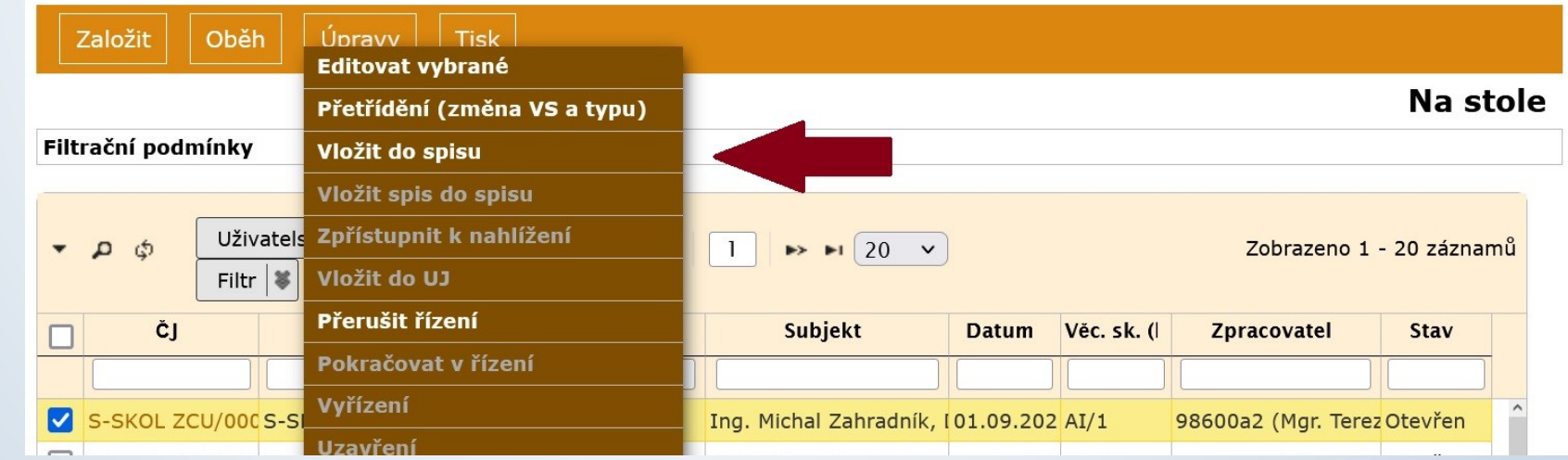

### Vložení dokumentu do spisu

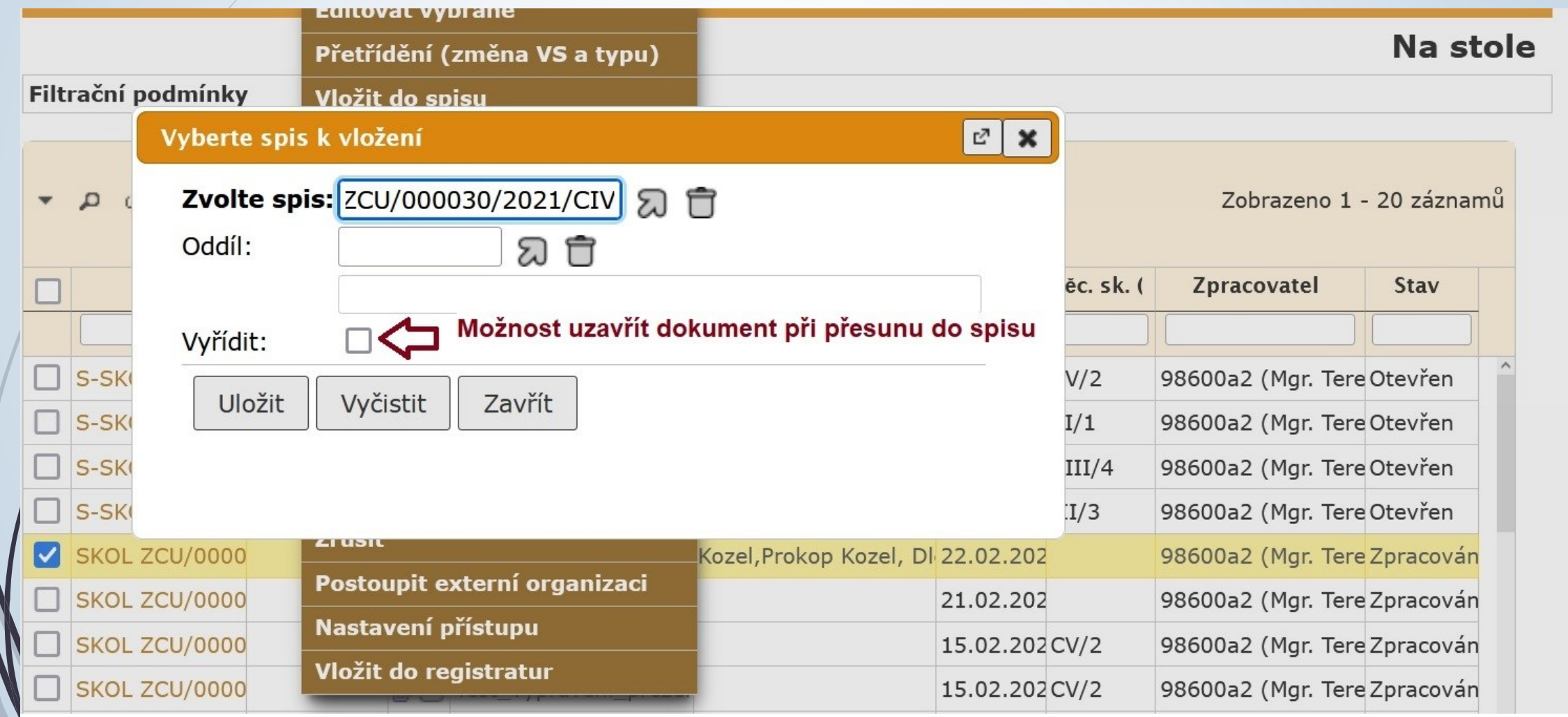

#### Vyjmutí dokumentu ze spisu

- ❑ Dokument lze vyjmout ze spisu dvěma způsoby:
	- 1.) Z otevřeného detailu dokumentu
	- 2.) Použijeme integrovaný panel na záložce OBSAH SPISU podrobnější info v následující kapitole OBSAH SPISU
- ❑ Vyjmutý dokument se bude i nadále zobrazovat na záložce OBSAH SPISU, ale bude se zobrazovat šedou kurzívou.
- ❑ Po opětovném vrácení do spisu, se vyjmutý dokument vrátí na své původní pořadí.

#### Vyjmutí ze spisu z detailu dokumentu

#### ❑ POSTUP:

- ❖ Rozklikneme si detail dokumentu
- ❖ Klikneme na tlačítko ÚPRAVY v horním menu.
- ❖ Vybereme možnost VYJMOUT ZE SPISU.

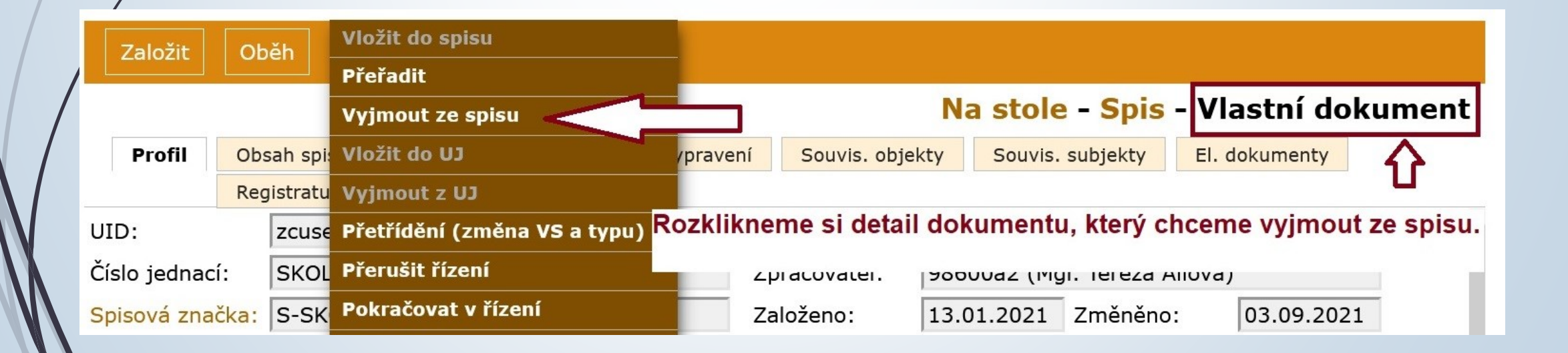

#### Vyjmutí spisu ze spisu

❑ Stejný postup jako v případě vyjmutí dokumentu

- ❑ Spis lze vyjmout ze spisu dvěma způsoby:
	- 1.) Z otevřeného detailu spisu: ÚPRAVY VYJMOUT SPIS ZE SPISU
	- 2.) Použijeme integrovaný panel na záložce OBSAH SPISU (viz. Kapitola Obsah spisu)

#### Vyjmutí spisu ze spisu z detailu spisu

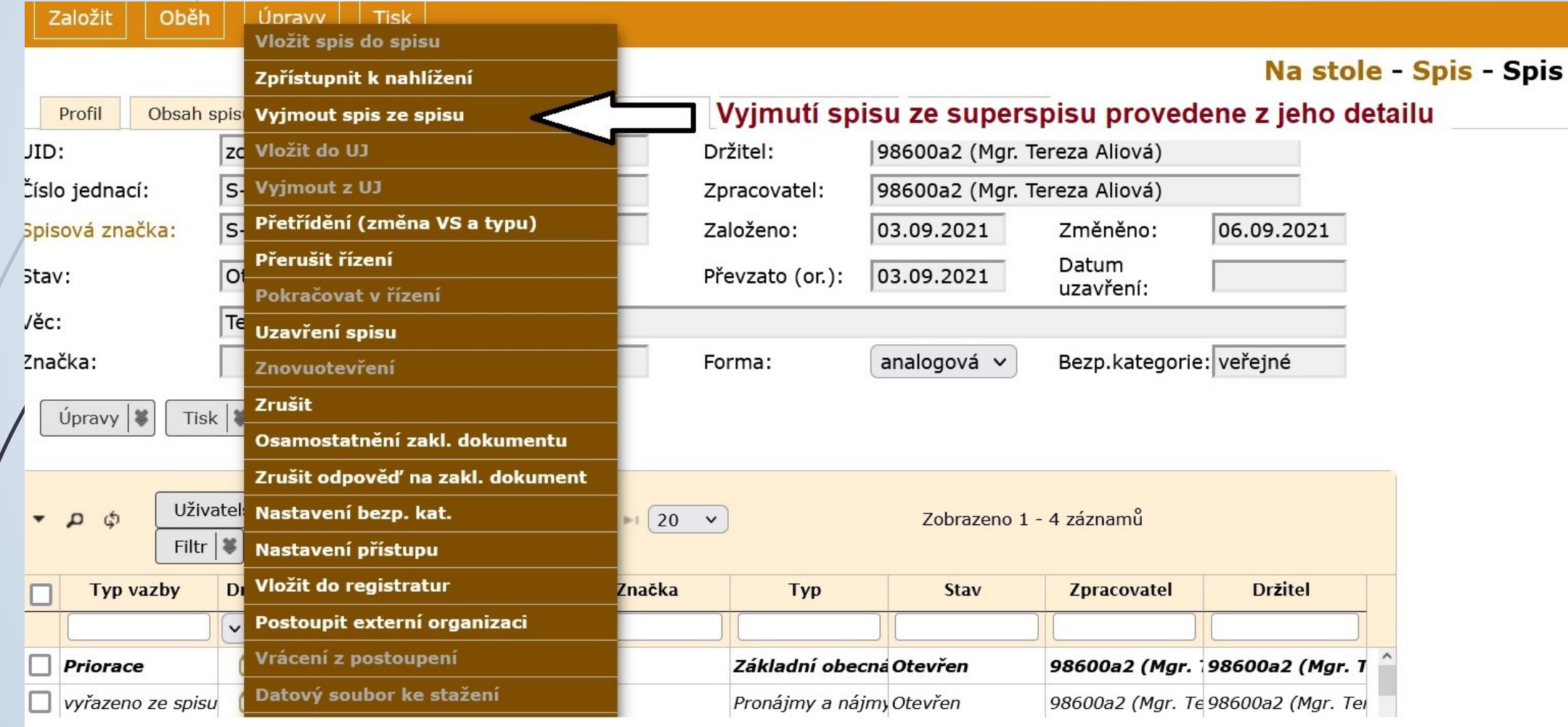

### Záložka Obsah spisu

- ❑ Tato záložka obsahuje seznam všech dokumentů vložených do spisu.
- ❑ Zobrazuje i spisy nižší úrovně, pokud je spis obsahuje.
- ❑ Umožňuje přechod na zobrazení jednotlivých dokumentů ve spisu, i vlastního spisu.
- Menu pro hromadnou úpravu obsahu spisu a tisku obsahu spisu.
- ❑ Na libovolný dokument ve spisu se podíváme tak, že si rozklikneme dokument.
- ❑ V profilu dokumentu přibyl údaj SPISOVÁ ZNAČKA, která je stejná jako u spisu a navíc je doplněná o pořadí dokumentu ve spisu.

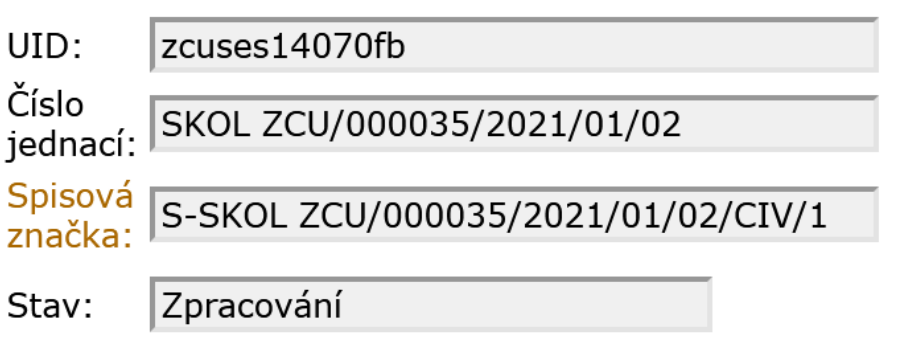

#### Záložka Obsah spisu

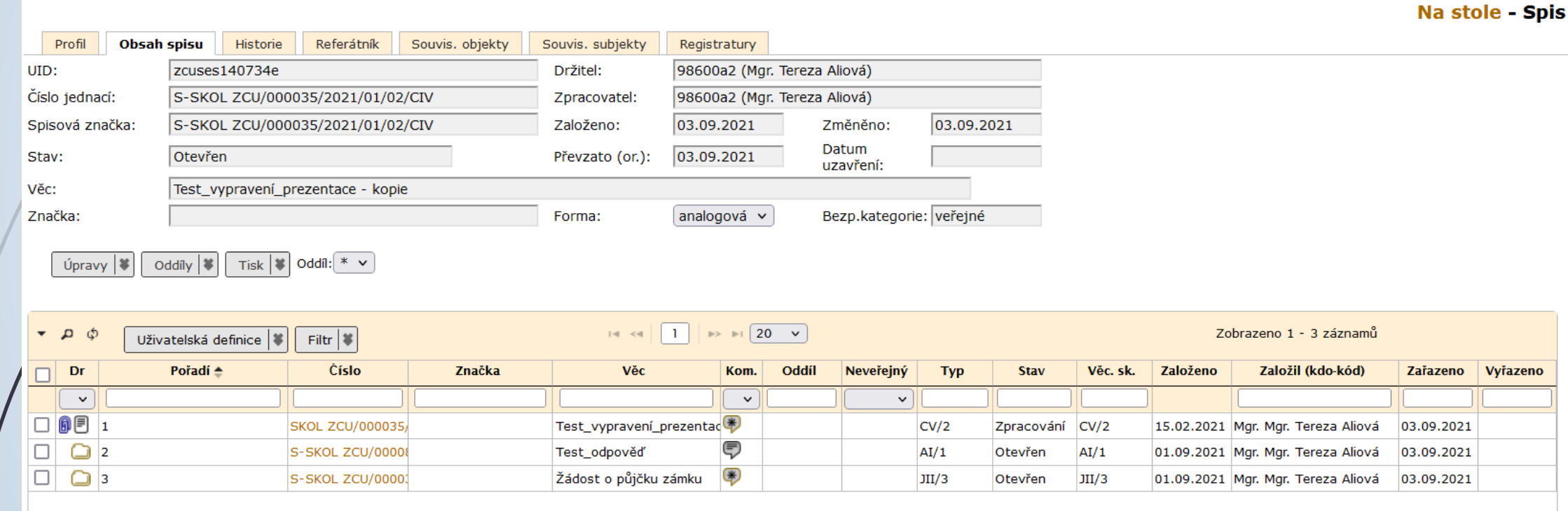

### Úprava obsahu spisu

❑ Na záložce OBSAH SPISU je integrovaný panel pro úpravu obsahu spisu

❑ Tento integrovaný panel obsahuje tlačítka pro ÚPRAVY, ODDÍLY, TISK a číselník pro ODDÍLY:

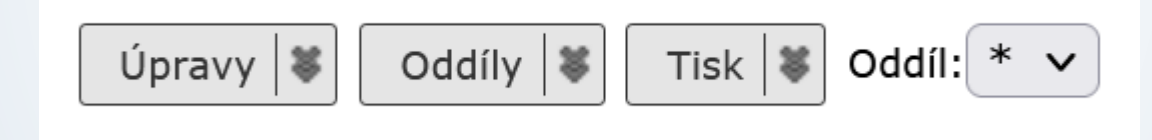

#### ❑ Kliknutím na pravou část tlačítek se rozbalí nabídka

### Integrovaný panel

 $Úpravy$ 

Editovat vybrané

Přeřadit

Přetřídění (změna VS a typu)

Vyjmout ze spisu

Vyřídit

Uzavření spisu

Předat externí aplikaci

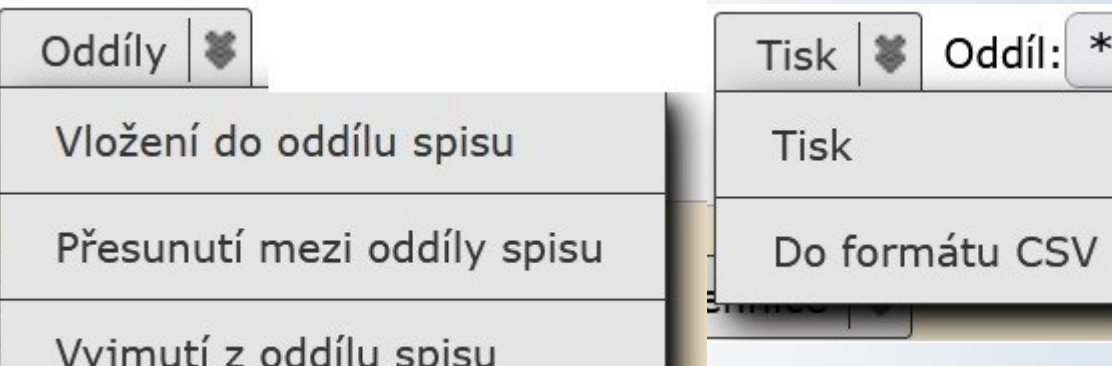

 $\ast$ 

 $\checkmark$ 

#### Úpravy: Editovat vybrané

❑ POSTUP:

- ❖ Klikneme na záložku OBSAH SPISU
- ❖ Vybereme dokumenty, jejichž profil chceme editovat
- ❖ Klikneme na ÚPRAVY v integrovaném panelu a vybereme možnost EDITOVAT VYBRANÉ

#### Úpravy: Editovat vybrané

#### Založit Oběh Tisk ⋗ Úpravy Na stole - Spis Profil **Obsah spisu** Referátník Souvis. subjekty **Historie** Souvis. objekty Registratury zcuses 4fba7c UID: Držitel: 98600a2 (Mgr. Tereza Butnikošarovská) 1) Vybereme dokumenty, jejichž profil chceme upravit S-SKOL ZCU/000408/2022/01/CIV 98600a2 (Mgr. Tereza Butnikošarovská) Číslo jednací: Zpracovatel: 14.07.2022 Spisová značka: S-SKOL ZCU/000408/2022/01/CIV 29.06.2022 Založeno: Změněno: 2) Klikneme na tlačítko Úpravy Datum Otevřen Převzato (or.): 29.06.2022 Stav: uzavření: iniciacni dokument - student - spis 3) Vybereme možnost Editovat vybrané Věc: Značka: analogová v Bezp.kategorie: veřejné Forma:  $Úpravy$   $\vert \Psi \vert$ Oddíly  $\left|\frac{1}{2}\right|$  Tisk  $\left|\frac{1}{2}\right|$  Oddíl: \*  $\sqrt{ }$ Editovat vybrané Znovuotevření  $\blacksquare$  $\Rightarrow$   $\Rightarrow$   $(50 - \sqrt{2})$ Zobrazeno 1 - 5 záznamů  $\Rightarrow$   $\Rightarrow$   $\Rightarrow$ Filtr  $|\mathscr{E}|$ Přeřadit Založil (kdo-kód) Oddíl Věc. sk. **Typ** Věc **Popis Stav** Založeno Zařazeno Vyřazeno Značka Přetřídění (změna VS a typu)  $\Box$ Vyjmout ze spisu  $AII/1$  $AII/1$ okument - stud Zpracování 29.06.2021 Mgr. Tereza Butnikošarov 29.06.2021 Ø  $AIJ/1$ Zpracování 20.06.2021Mgr. Tereza Butnikošarov14.07.2021 Vyřídit ☑ eny\_subjekt Zpracování 20.06.2021Mgr. Tereza Butnikošarov14.07.2021  $AII/1$ Uzavření spisu Zpracování 20.06.2021Mgr. Tereza Butnikošarov 14.07.2021  $AII/1$ text 冐 SKOL ZCU/00040 jmenný rejstřík П Zpracování 20.06.2021 Mgr. Tereza Butnikošarov 14.07.2021  $AII/1$ text

## Úpravy: Editovat vybrané

Založit Oběh

 $\boxed{\text{Úpravy}}$  Tisk

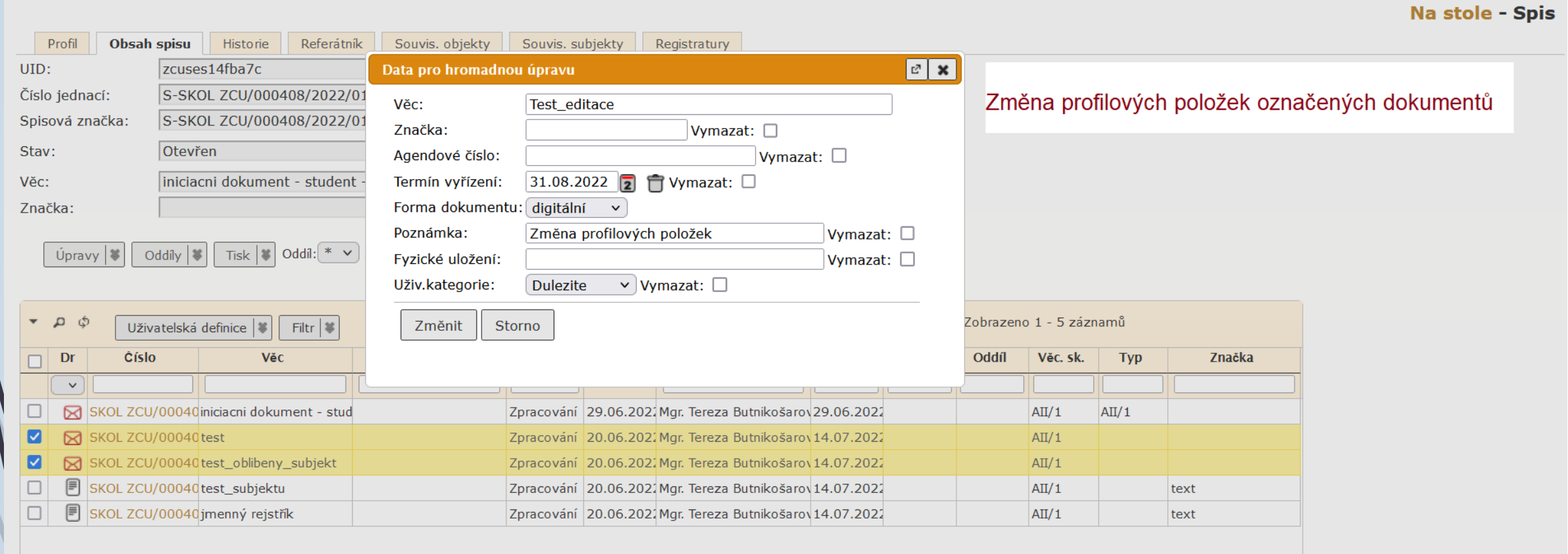

### Úpravy: Přeřadit

#### ❑ POSTUP:

- ❖ Klikneme na záložku OBSAH SPISU
- ❖ Vybereme dokumenty, které chceme přeřadit do jiného spisu
- ❖ Klikneme na ÚPRAVY v integrovaném panelu a vybereme možnost PŘEŘADIT

## Úpravy: Přeřadit

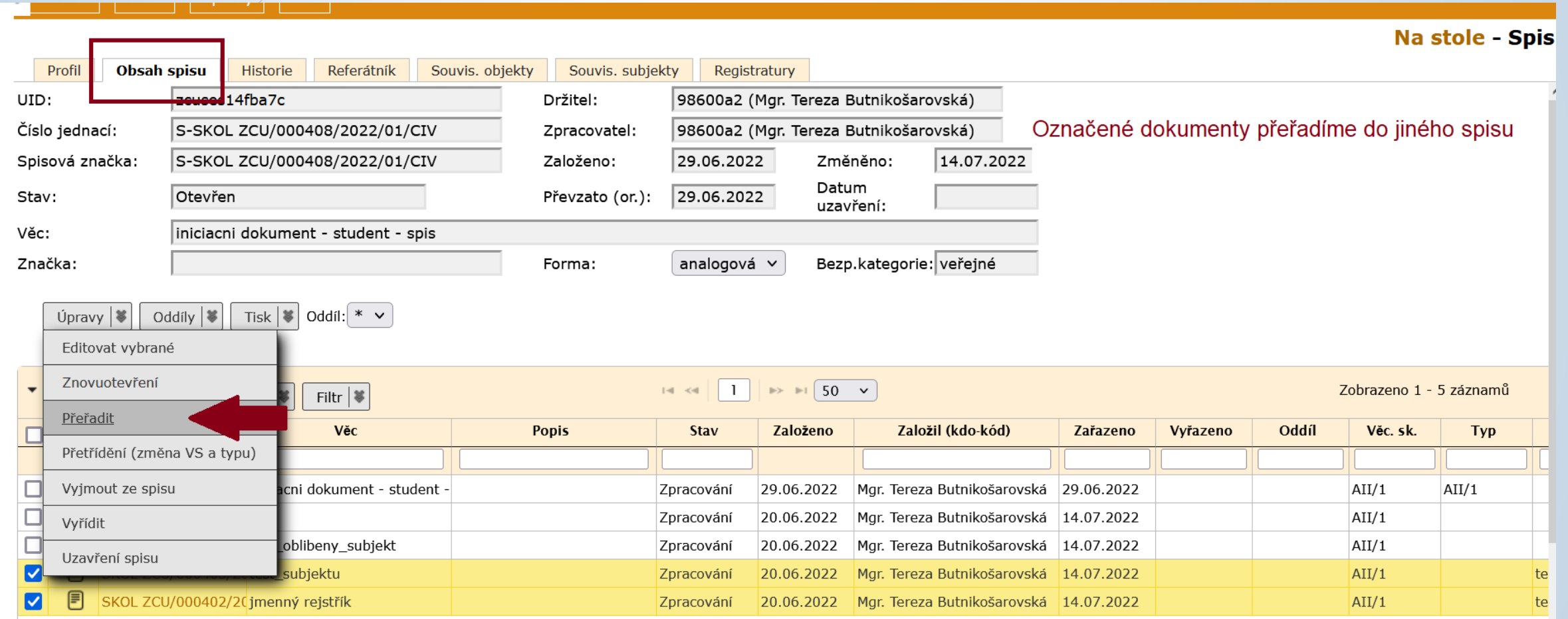

## Úpravy: Přeřadit

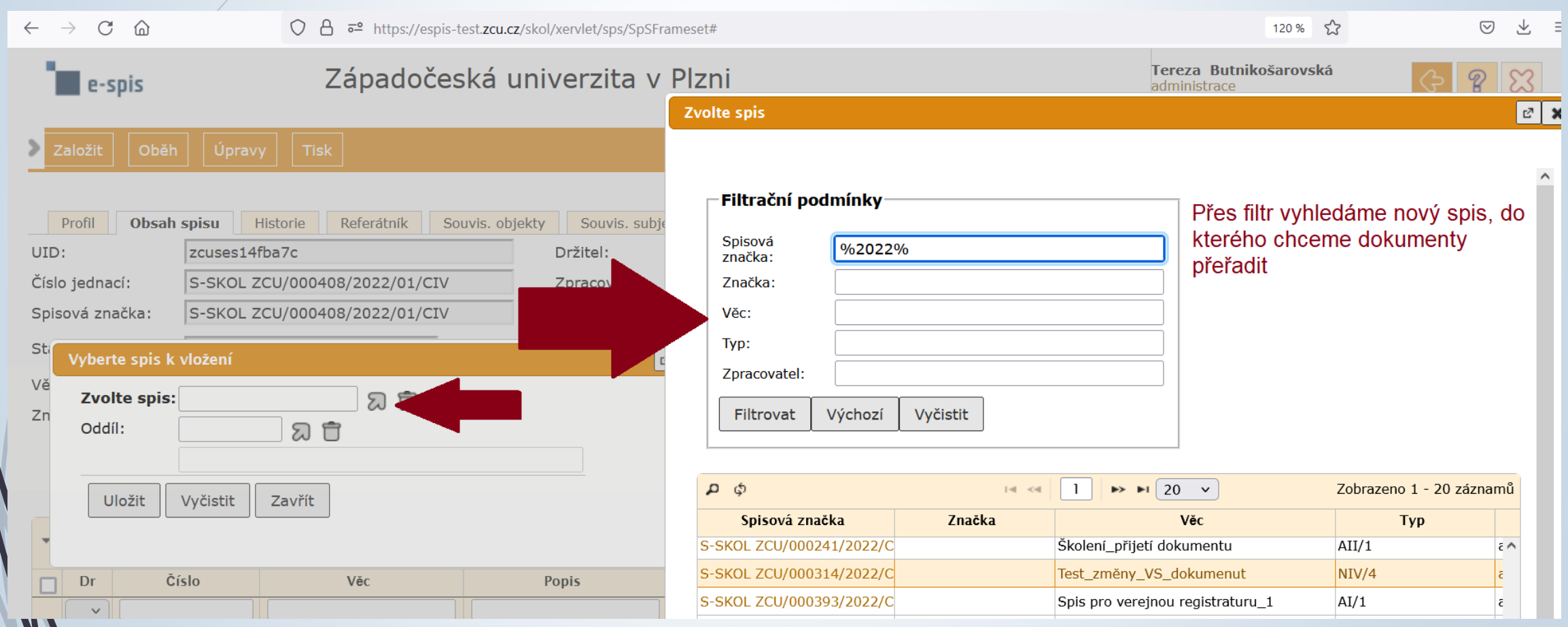

#### Úpravy: Přetřídění (změna VS/TYP)

#### ❑ POSTUP:

- ❖ Klikneme na záložku OBSAH SPISU
- ❖ Vybereme dokumenty, u kterých chceme změnit VS/TYP
- ❖ Klikneme na ÚPRAVY v integrovaném panelu a vybereme možnost PŘETŘÍDĚNÍ (Změna VS/TYP

## Úpravy: Přetřídění (změna VS/TYP)

**Na stole - Spi:** 

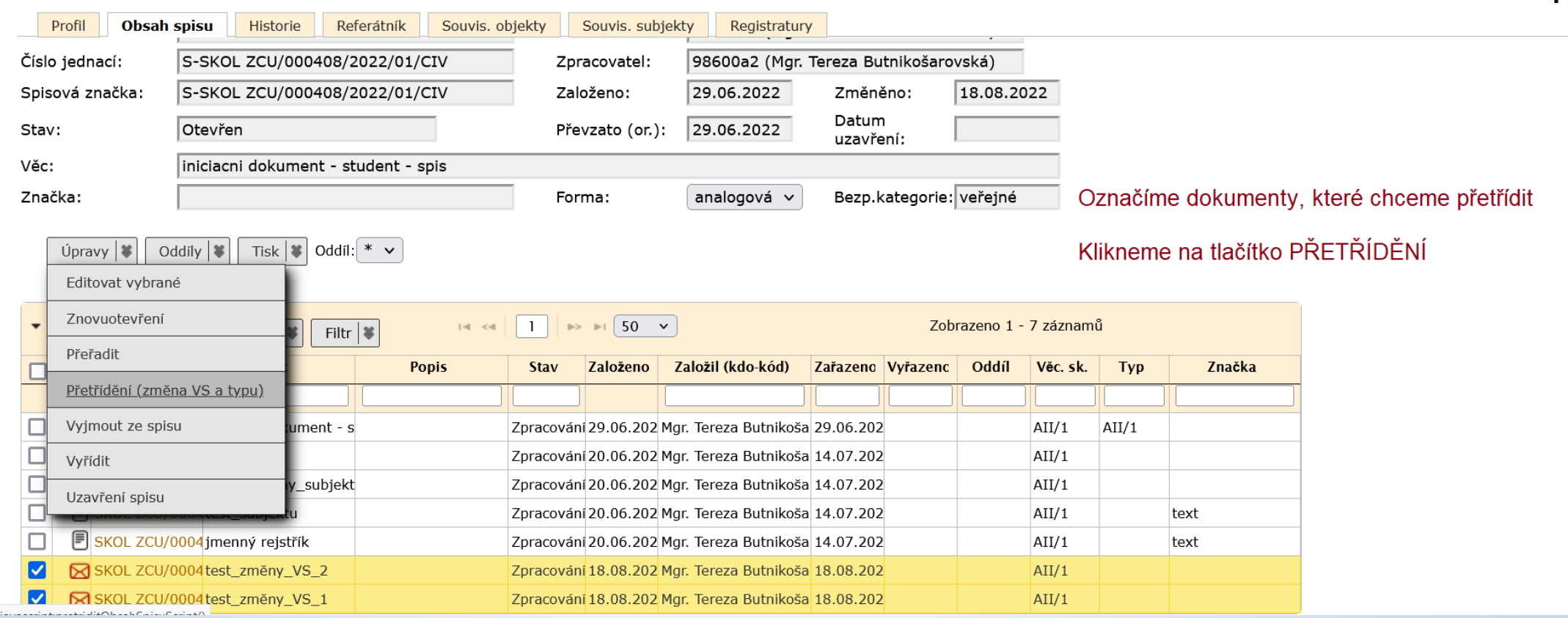

#### Úpravy: Přetřídění (změna VS/TYP)

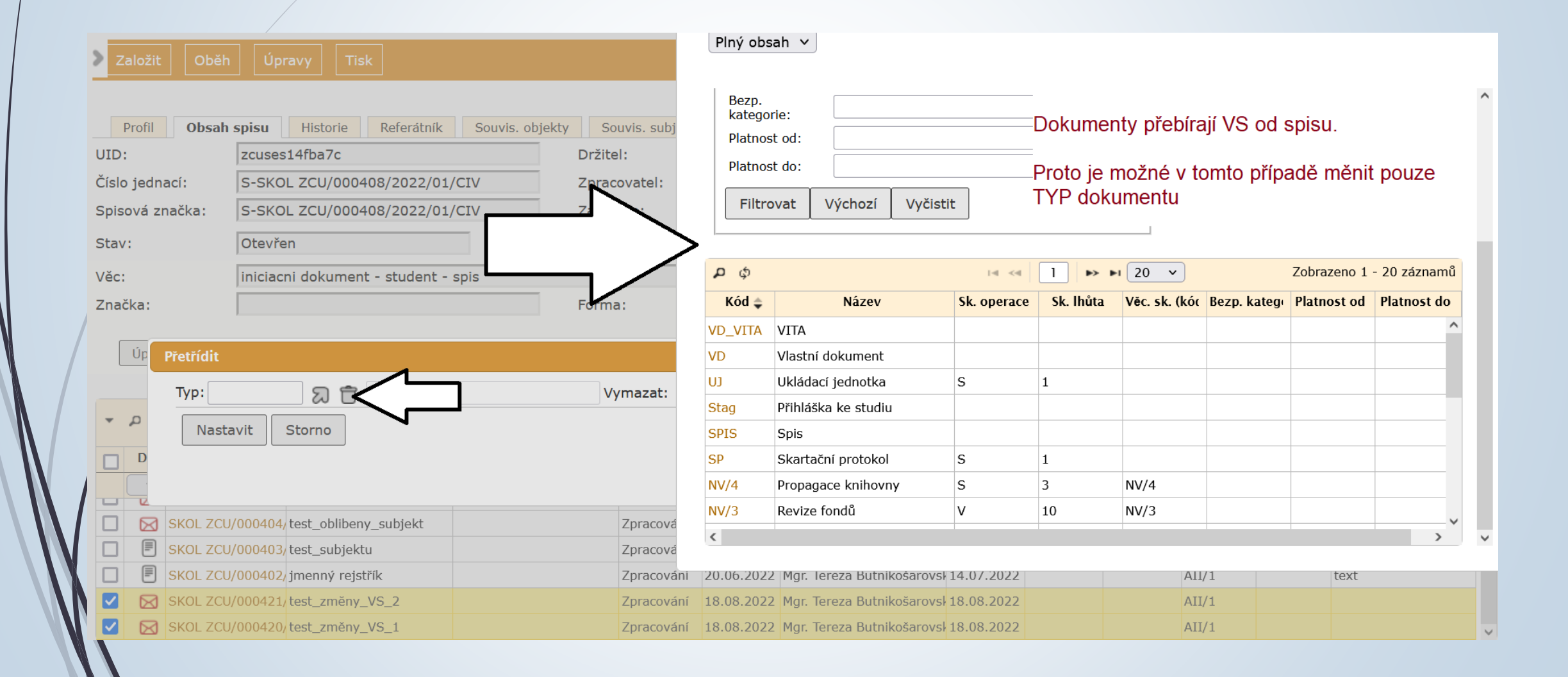

### Úpravy: Vyřídit

#### ❑ POSTUP:

- ❖ Klikneme na záložku OBSAH SPISU
- ❖ Vybereme dokumenty, které chceme vyřídit
- ❖ Klikneme na ÚPRAVY v integrovaném panelu a vybereme možnost VYŘÍDIT
- ❖ Otevře se okno pro vyřízení dokumentu, ve kterém je nutné dát zadat, jakým způsobem je dokument vyřízen

# Úpravy: Vyřídit

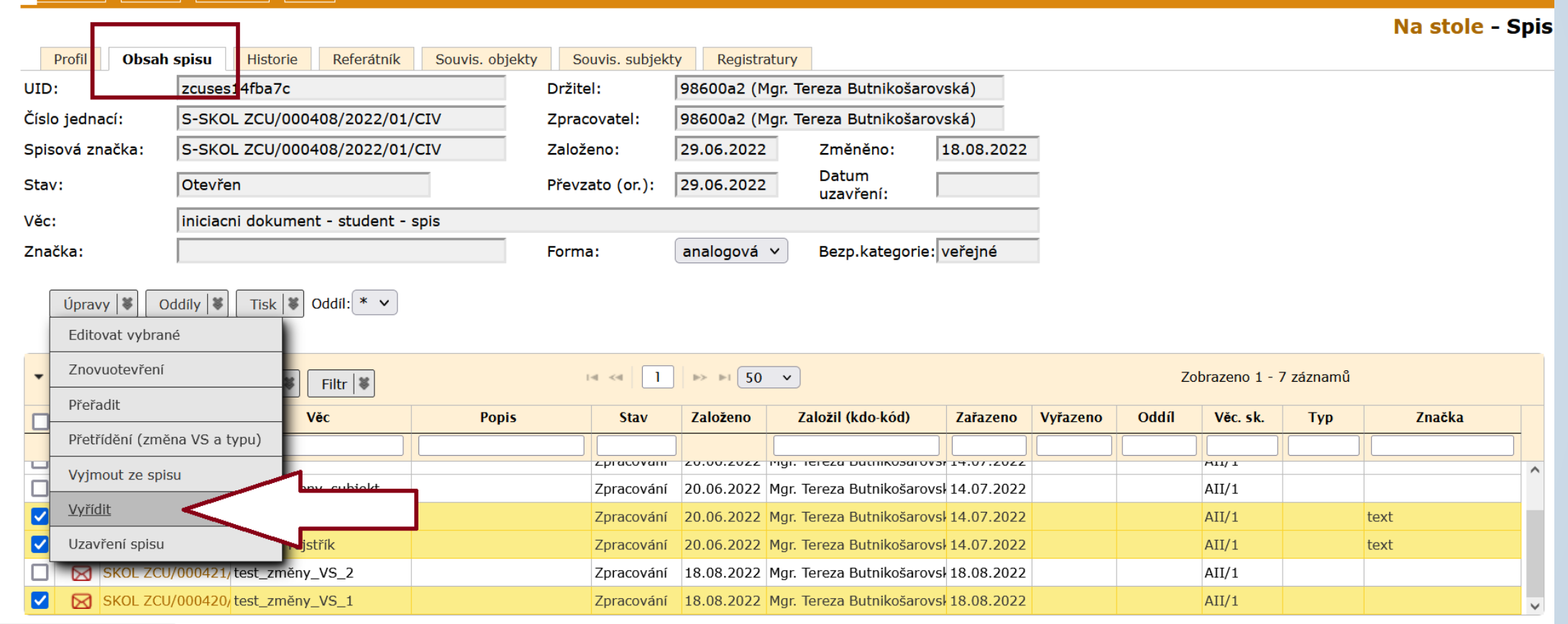

# Úpravy: Vyřídit

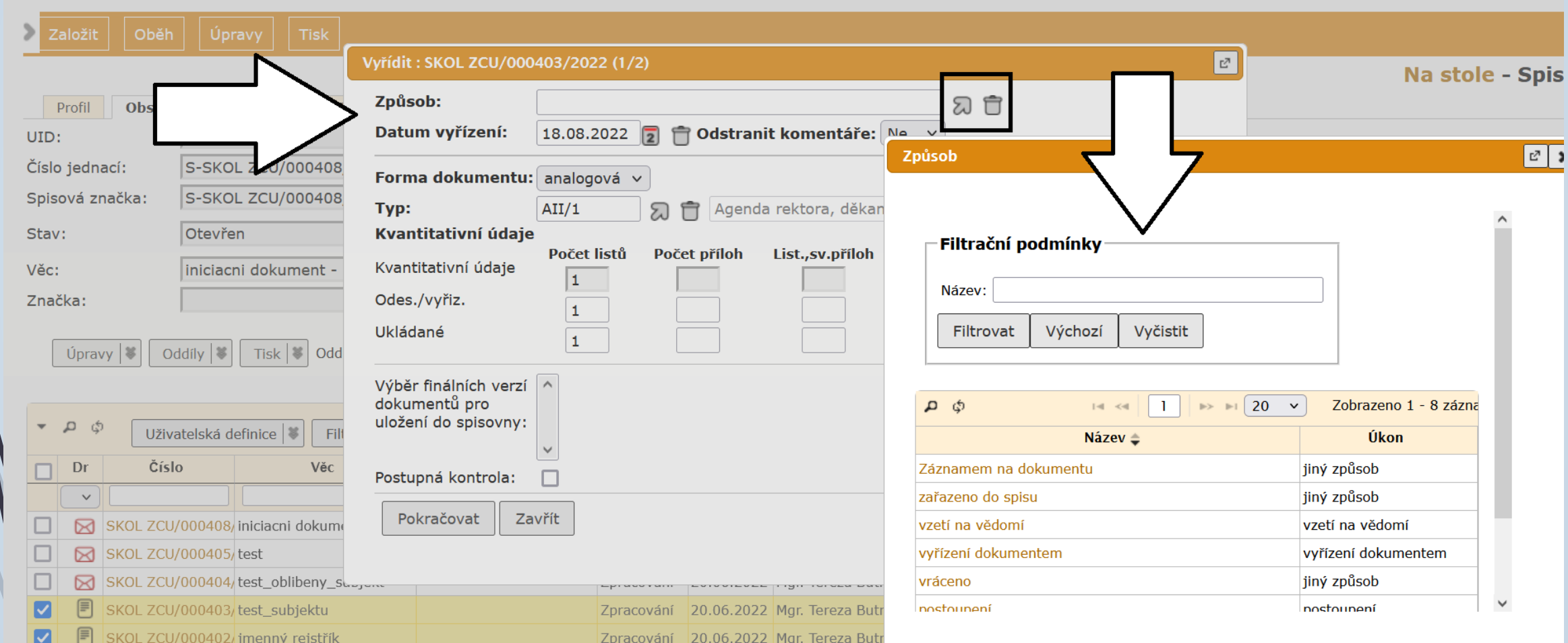

### Úpravy: Vyjmout ze spisu

#### ❑ POSTUP:

- ❖ Označíme dokumenty/spisy, které chceme vyjmout.
- ❖ Klikneme na ÚPRAVY v integrovaném panelu a vybereme možnost VYJMOUT ZE SPISU
- ❖ Dokumenty jsou vyjmuty ze spisu, ale nadále se ve spisu zobrazují šedou kurzívou
- ❖ Vyjmuté dokumenty ztrácí svou VS.
- ❖ Dokumenty, které byly vyřízeny, se při vyjmutí ze spisu opět otevřou.

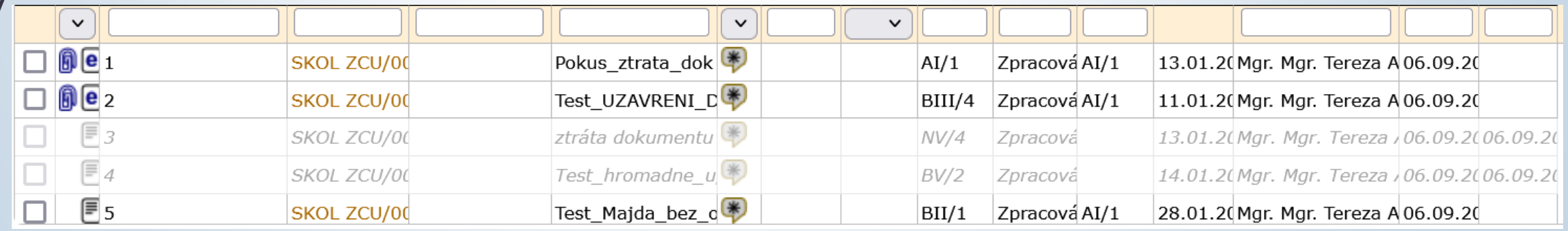

## Úpravy: Vyjmout ze spisu

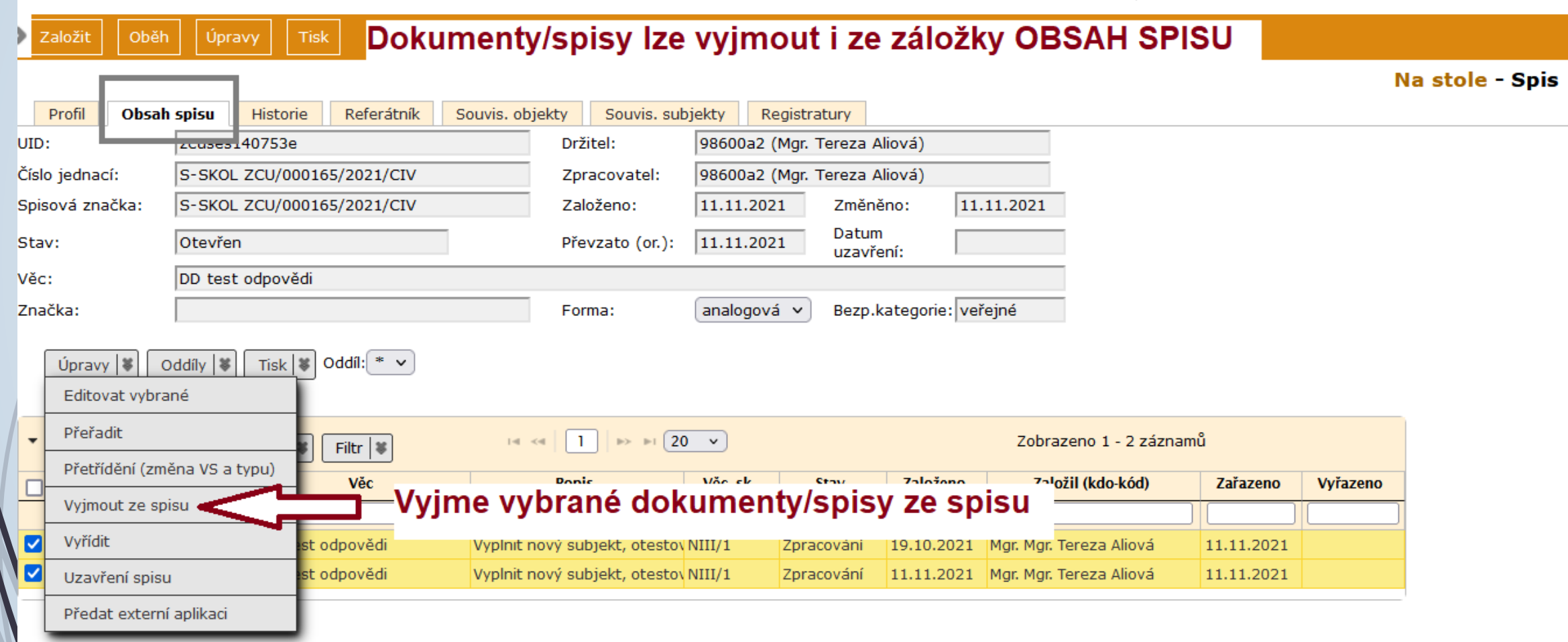

## Úpravy: Vyjmout ze spisu

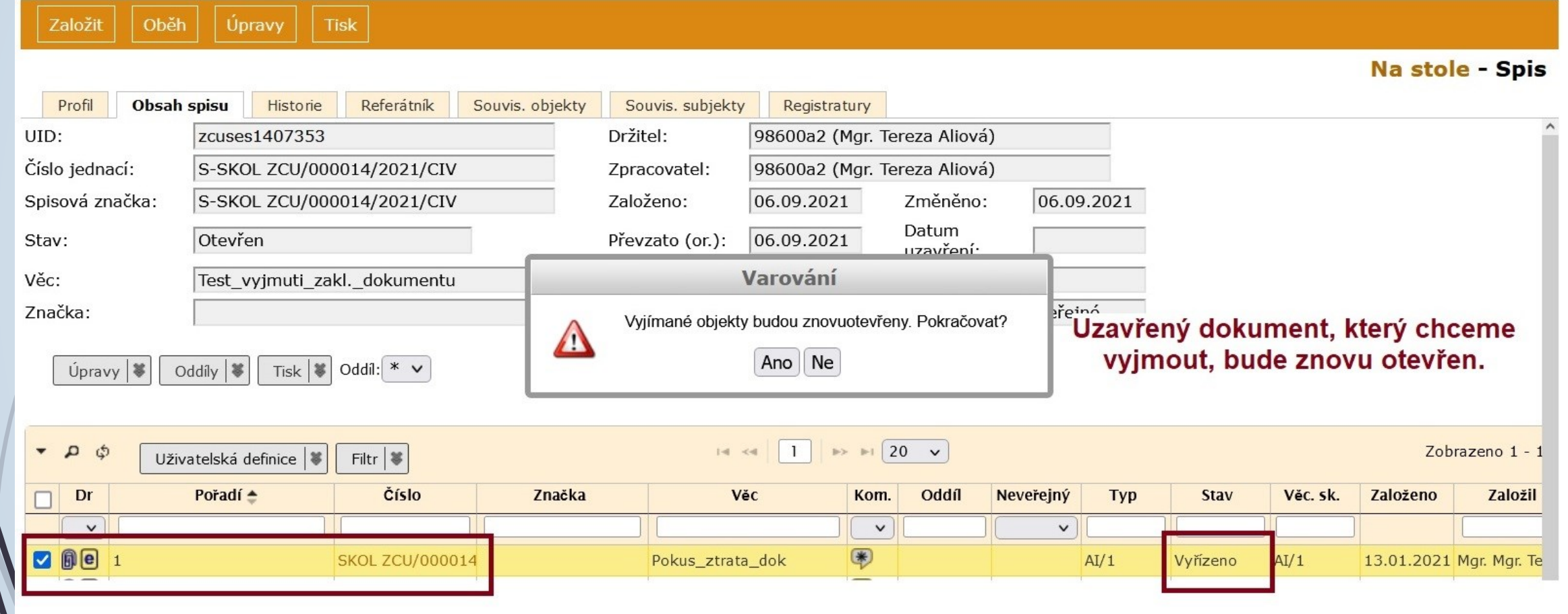

## Úpravy: Vyřídit/Uzavření spisu

❑ První možnost vyřídí vybrané dokumenty, druhá možnost uzavře vybrané spisy, pokud splní podmínky pro uzavření (např. nevyplněný typ dokumentu, vypravení ve stavu připravováno, el. dokument předaný k podpisu).

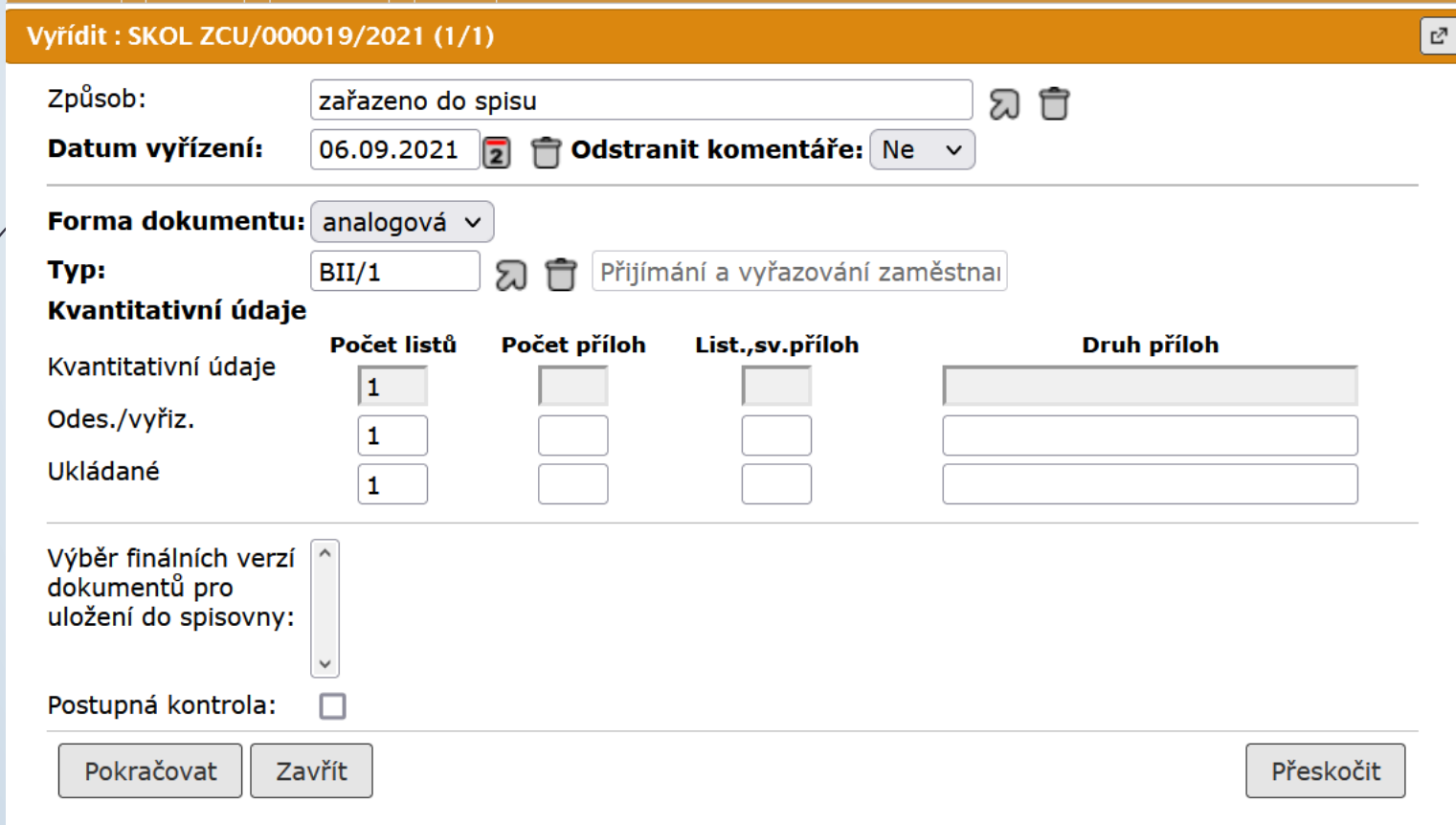